# Работа с пакетом AE Workbench. Советы и рецепты

Пакет AE Workbench предназначен для анализа, обработки и оценки данных АЭ испытаний. Пакет создан с учетом многолетнего опыта практического АЭ контроля и служит для расширения и дополнения возможностей встроенного программного обеспечения АЭ систем различного типа.

Ключевые особенности:

- Работа с данными наиболее распространенных АЭ систем: РАС, INTERUNIS
- Выявление и анализ связей основных параметров регистрируемых событий
- Классическая и графическая фильтрация
- Критериальная оценка регистрируемых данных

# Состав пакета

### В пакет входят:

AE Correlation Expert - главная программа - анализ, обработка и оценка данных. диаграммы различного типа, связи между данными, быстрый выбор каналов. масштабирование, просмотр по событиям, гибкая группировка данных, графическая фильтрация (что выделил, то и удалил), отмена удаления, задание программы испытания, оценка в соответствии с локально-динамическим критерием, критериями ASME, Severity, Historic index, протокол работы, отчеты...

AE Post Expert - программа фильтрации - гибкая и протоколируемая фильтрация, фильтрация по событиям, фильтрация «механических» событий, фильтрация по выражениям, сохранение фильтров...

AE Converter Expert - ALine32D to DiSP Data Converter - утилита преобразования файлов формата ALine32D в формат DiSP.

AE Converter Expert - Spartan 3000 to DiSP Data Converter - утилита преобразования файлов формата Spartan 3000 в формат DiSP.

### Запуск программы

Самый удобный способ работы с пакетом - «привязать» расширения файлов данных ALine32 и DiSP (ald и dta) к AE Correlation Expert (это делается при установке пакета или в проводнике - открыть с помощью...). В этом случае программа запускается простым щелчком по файлу данных. Впрочем, можно запустить программу и из меню Пуск. Интерфейс программы – английский. Русской локализации в настоящий момент не предусмотрено. Однако есть Руководство пользователя и встроенная справочная система на русском и... три десятка знакомых слов на английском... Так что, я думаю, это не проблема.

Итак, после запуска программы вы видите набор страниц, переключаемых табулятором, с диаграммами различного типа и панель каналов (слева). Попробую описать работу программы как набор правил:

- Каждая страница разделена на определенное количество «графомест» (от 2х2 до 6х7, задаются в диалоге Options) и одна диаграмма может занимать любое «прямоугольное» количество таких «графомест».
- «Графоместа» диаграмм не должны пересекаться
- Диаграммы могут быть следующих типов: точечные, линейные и гистограммы.
- Для точечных диаграмм каждой АЭ записи соответствует одна точка на диаграмме.
- Линейные диаграммы и гистограммы могут иметь различное количество интервалов по оси Х, различные типы обсчета в интервалах и различные типы суммирования интервалов.
- Как правило, каждый АЭ канал отображается индивидуально, индивидуальным цветом, соответствующим цвету на панели каналов.
- Если выбрано Data/Data Dependences, то разделение по каналам отсутствует, и все данные отображаются одним цветом.
- Если курсор мыши находится в зоне построения диаграммы, то в левом нижнем углу статусной строки отображаются его координаты.
- Диаграммы, горизонтальной осью которых является ось времени, называются «времязависимыми».

Если горизонтальной осью графика, на котором производится выделение данных, является ось времени, то при удержании во время выделения клавиши Ctrl (или выбор перед началом выделения пункта меню «View-Zoom/F2») вызовет увеличение масштаба по оси времени до размеров выделения. Если при выделении удерживается еще и клавиша Alt, то увеличение масштаба будет касаться лишь текущего графика, если же нет, то увеличение масштаба отразится на всех графиках - на всех графиках будут отображены только данные, попавшие в выбранный временной диапазон.

### Типы данных

AE Workbench работает с разными типами АЭ систем, используя набор параметров, общий для этих систем: Импульс (факт регистрации импульса) - Hit **Время - Time** Канал - Channel Амплитуда - Amplitude Время нарастания - Rise Time Длительность - Duration Количество выбросов - Counts Энергия - Energy Параметр нагружения - Parametric

#### Инсталляция и запуск

Последний раздел по порядку, но первый по значению.

Программа поставляется в виде одного исполняемого файла. При запуске инсталляции можно выбрать полную установку, установку BDE и установку базы фильтров и диаграмм, демонстрационных файлов. Не рекомендуется устанавливать диаграммы и фильтры, если вы переустанавливаете Пакет, т.к. они будут переписаны на новые.

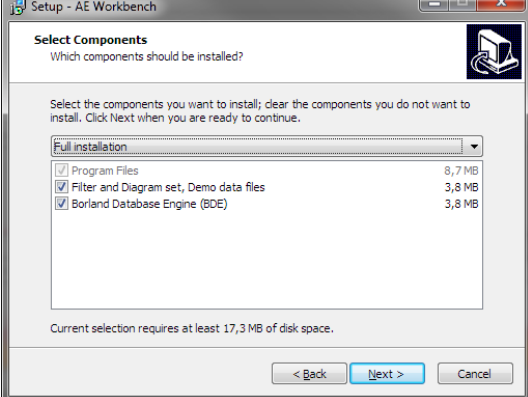

После инсталляции пакет готов к запуску, однако, если у вас отсутствует ключевой файл (WBWin.key) программы пакета работают в «пробном» режиме, что не позволяет, например, в программе Correlation Expert сохранить результаты обработки. Ключевой файл определяет лицензиата, тип и ограничения лицензии. Ключевой файл должен размешаться в той же папке, что и пакет AE Workbench.

Для AE Correlation Expert: если программа запускается первый раз (особенно, если программа устанавливалась вручную), обратите внимание на следующее:

- В меню View должны быть отмечены пункты View toolbar и Channels panel.
- В диалоге Setup/Options.. должны быть установлены переключатель блока Startup graph set на Last used graph set, счетчики блока Page design Vertical и Horizontal на 4 и 5, соответственно, флажок Save Options on Exit должен быть отмечен.
- В диалоге Setup/Graph data base.. в таблице Graph set рекомендуется выбрать набор Common Graphs (5x4).

### Рекомендации по ускорению работы программы

Поскольку файл данных АЭ испытания может включать более 1 млн. записей, работа с таким файлом требует значительного времени на загрузку данных и обновление. При этом, основное время тратится не на считывание файла, а на вывод на экран. Основное время занимает работа с точечными диаграммами. Наименьшее время на загрузку и вывод требуют линейные диаграммы и гистограммы. Кроме того, при загрузке нового файла программа всегда загружает первую страницу, поэтому, иногда, при обработке очень больших файлов целесообразно конфигурировать первую страницу с максимальным использованием линейных диаграмм и гистограмм, например:

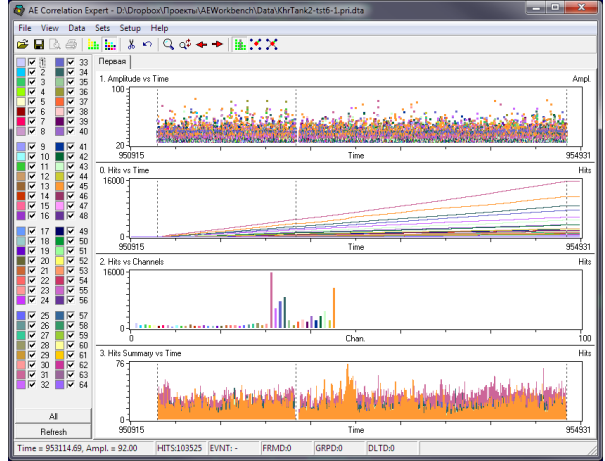

# **Пошаговый пример.**

- 1. Загрузите программу.
- 2. Пунктом меню **File/Open data file..** загрузите демонстрационный файл DiSP-2.DTA из папки демонстрационных файлов. Вы увидите такое изображение (каждый канал отображается индивидуально и своим цветом):

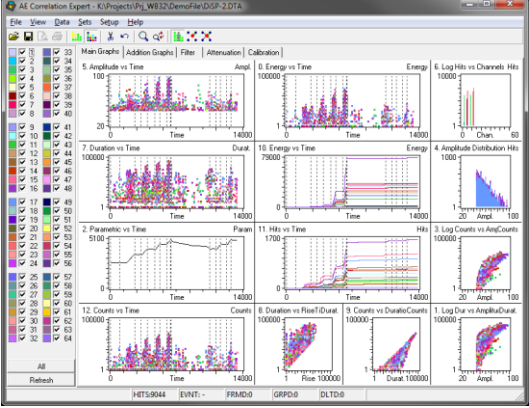

- 3. Переведите курсор в рабочую область какой-либо диаграммы. В левом нижнем углу вы увидите координаты курсора на данной диаграмме (в соответствующих единицах).
- 4. Выберите пункт меню **Data/Data dependences**. Теперь все данные отображаются одним цветом и каналы не разделяются.
- 5. Выберите пункт меню **View/Zoom**. Программа переходит в режим увеличения/уменьшения и выделение мышью области на «времязависимой» диаграмме (т.е. такой, которая по оси X имеет параметр Time) вызовет увеличение масштаба по оси времени до размеров выделения. При этом увеличение масштаба отразится на всех диаграммах – везде будут отображены только данные, попавшие в выбранный временной диапазон (часто удобнее выполнять увеличение мышью с зажатой клавишей Ctrl).
- 6. Масштабирование может производиться в несколько этапов, с постепенным приближением к интересующим данным, вплоть до одной секунды. Выбор пункта меню **View/UnZoom** вызовет возврат к предыдущему масштабу.
- 7. Можно «скроллировать» увеличенную зону по оси времени вправо или влево с помощью сочетаний клавиш Ctrl – Right и Ctrl – Left.

8. Выделением увеличьте масштаб верхней левой диаграммы вплоть до диапазона 5070-5074 с.

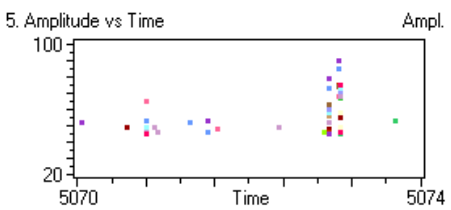

9. Выберете пункт меню **Data/Event view**. Теперь на диаграмме вы видите только первые импульсы АЭ событий (файл данных должен быть упорядочен по времени).

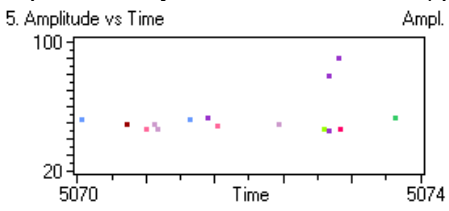

10. Вернитесь к предыдущему представлению. Отмените режим масштабирования. Выделите на левой верхней диаграмме (мышью) область, содержащую некоторые данные. Теперь вы в режиме выбора данных и эти выделенные данные отображаются инверсным цветом на этой и других точечных диаграммах.

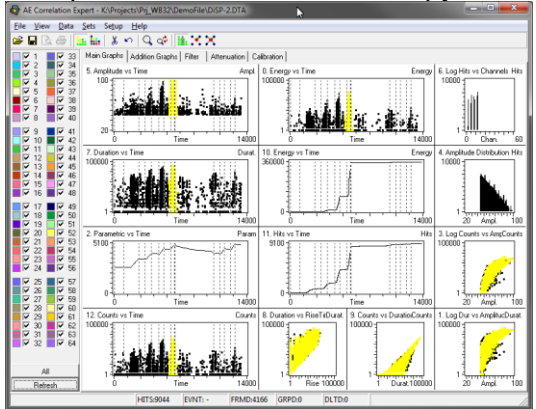

- 11. Выберите пункт меню **Data/Colored channels**. Теперь каждый канал опять отображается своим собственным цветом (соответствующим цвету на панели каналов), но выделенные данные по-прежнему отображаются инверсным цветом.
- 12. Переместите курсор на правую нижнюю диаграмму. Зажав Shift, выделите данные так, чтобы часть данных, выделенная на предыдущем этапе, попала в новое выделение.

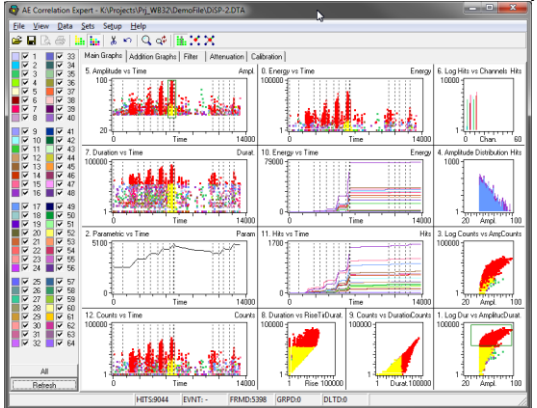

13. Выберите пункт меню **Sets/Add to grouped with AND**. Выделенные данные теперь группированы, причем в «группированные» данные попали только те, которые

присутствовали одновременно в обоих выделениях (по И).

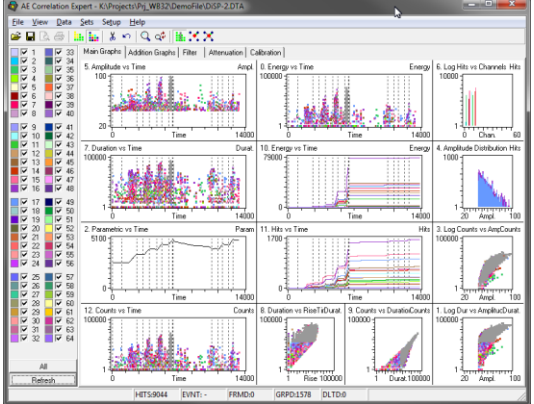

- 14. Выберите пункт меню **Sets/Clear grouped data**. Группированные данные очищены, диаграммы находятся в первоначальном состоянии.
- 15. Выделите на левой верхней диаграмме две области данных (с помощью Shift). Выберите пункт меню **Sets/Add to grouped with OR**. Выделенные данные, принадлежащие как первой, так и второй области теперь группированы (по ИЛИ). Внимание: выделение по условию ИЛИ является самым используемым и такое выделение выполняется нажатием клавиши Ins.
- 16. Выберите пункт меню **Sets/Invert grouped data**. Негруппированные данные станут группированными и наоборот. Еще раз выберете **Sets/Invert grouped data**. Программа вернется к прежнему состоянию.
- 17. Выберите пункт меню **Sets/Delete grouped data**. Группированные данные будут удалены.
- 18. Выберете пункт меню **View/Show deleted**. Удаленные данные будут видимы темносерым цветом, однако неактивны - выбрать их нельзя.
- 19. Выберите пункт меню **Sets/Invert deleted data**. Оставшиеся и удаленные данные инвертируются. Повторите еще раз это действие.
- 20. Выберите пункт меню **Sets/Undelete data**. Удаленные данные будут восстановлены.
- 21. На панели каналов щелкните **All**. Отметки всех каналов будут сняты. Выберите каналы 3 и 4. Щелкните **Refresh**. Теперь на диаграммы выводятся данные только по каналам 3 и 4.
- 22. Масштабируйте диаграмму до диапазона 6253-6254 сек, выделите данные так как показано на рисунке ниже, щелкните Ins и Del. Будут удалены выделенные данные: попавшие в выделение (на диаграмме Counts vs Amplitude), по каналам 3 или 4 и зарегистрированные с 6253 по 6254 сек. Таким образом при выделении/удалении действуют три фильтра: выделение, каналы, время. В результате удалено 2 импульса.

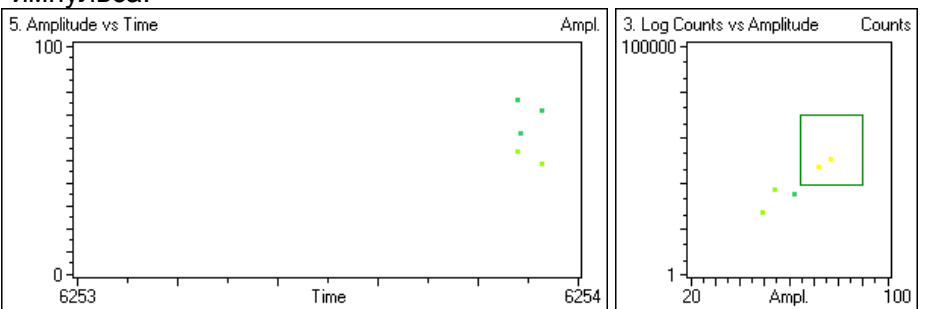

- 23. Отмените удаление. Выберите **Data/Event view**. Теперь мы просматриваем данные по событиям. Назначьте выделение такое же, как в предыдущем пункте. Вы выделили и удалили 2 события, которые включают 36 импульсов (смотрите статусную строку)!
- 24. Сохраните обработанный файл **File/Save data as..** например как DiSP-2-1.DTA.
- 25. Инвертируйте удаление. Сохраните полученные данные как, например DiSP-2-1-.DTA. Это будет «минусовой» файл – т.е. файл с удаленными данными – своего рода протокол работы. Не забывайте следить за тем, чтобы сохраняемые файлы имели соответствующее расширение (dta для файлов DiSP).
- 26. Отмените удаление. Отметьте все каналы. Обновите (**Refresh**). Снова на экране вы видите все данные.

27. Любую диаграмму в любом состоянии можно сохранить в буфере обмена, щелкнув на ней правой кнопкой мыши при зажатой клавише Ctrl.

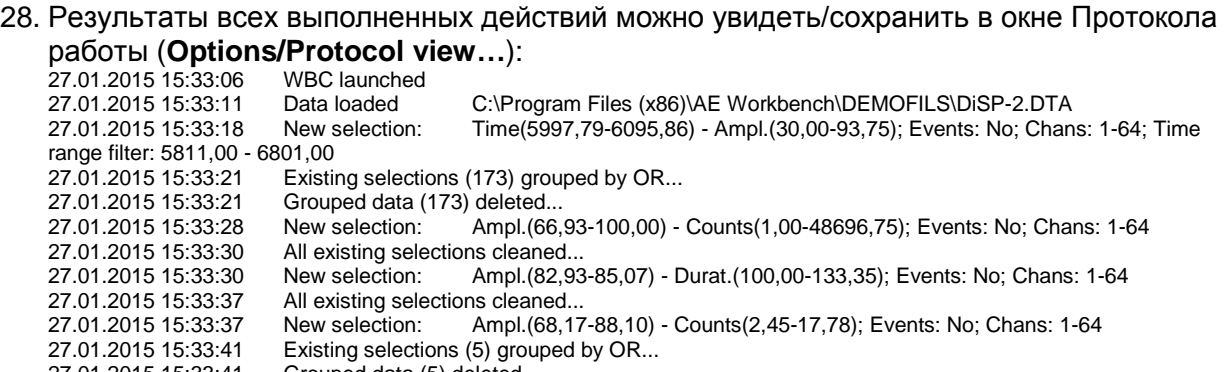

- 27.01.2015 15:33:41 Grouped data (5) deleted... 27.01.2015 15:33:47 New selection: Ampl.(86,44-100,00) - Counts(825,40-7262,92); Events: Yes; Chans: 1-64<br>27.01.2015 15:33:48 Existing selections (344) grouped by OR... 27.01.2015 15:33:48 Existing selections (344) grouped by OR...<br>27.01.2015 15:33:48 Grouped data (344) deleted...
- Grouped data (344) deleted...

29. Выделите часть данных. Выберите **Sets/Show framed data**. Вы видите окно отображения выделенных данных в табличной форме. Если включено отображение по событиям, то отображаются только первые импульсы событий (красные строки), если дополнительно отмечено **Show secondary hits**, отображаются вторые, третьи… импульсы событий. Крайняя правая колонка (**dT**) – разница времени прихода текущего и первого импульсов. Импульсы, зарегистрированные после окончания MPT и до истечения LOCK, не отображаются.

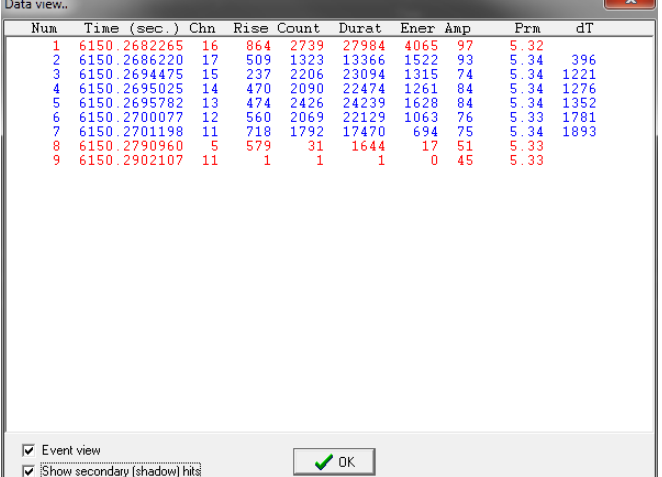

30. Выберите пункт меню **Data/Test setup…** В этом окне настраиваются параметры испытания (времена выдержек, порог), параметры определения событий, параметры преобразования параметрических данных, параметры критериальной оценки по критериям ASME, локально-динамическому критерию. Назначение и настройка параметров более подробно освещены в Руководстве пользователя. Загрузите файл **Disp.ini**, соответствующий повторному нагружению. Щелкните OK.

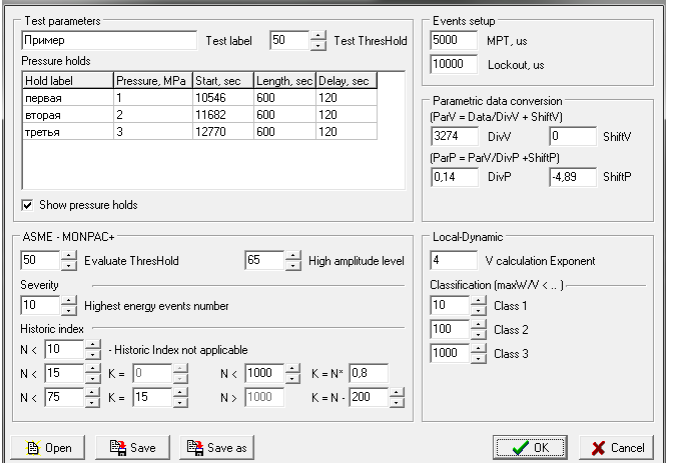

- 31. Выберите каналы с 1 по 17. Выберите отображение по событиям. Выделите на диаграмме Amplitude-Time период повторного нагружения. Выберите **Sets/Show sets statistic**.
- 32. Отображается окно результатов оценки данных (**Sets statistic..**), включающее закладки (см. ниже):
	- амплитудное распределение;
	- статистическая информация по параметрам и каналам: минимальное,
	- максимальное, суммарное и среднее значение параметра;
	- результаты оценки по локально-динамическому критерию;
	- количество событий на выдержках давления;
	- результаты оценки в соответствии с критериями ASME, MONPAC+;
	- диаграмма ZIP (MONPAC+).
- 33. Если имелось несколько выделений, то результаты отображаются для каждого набора выделенных данных.
- 34. Результаты статистической оценки могут быть скопированы в отчет простым выделением и копированием в буфер обмена.

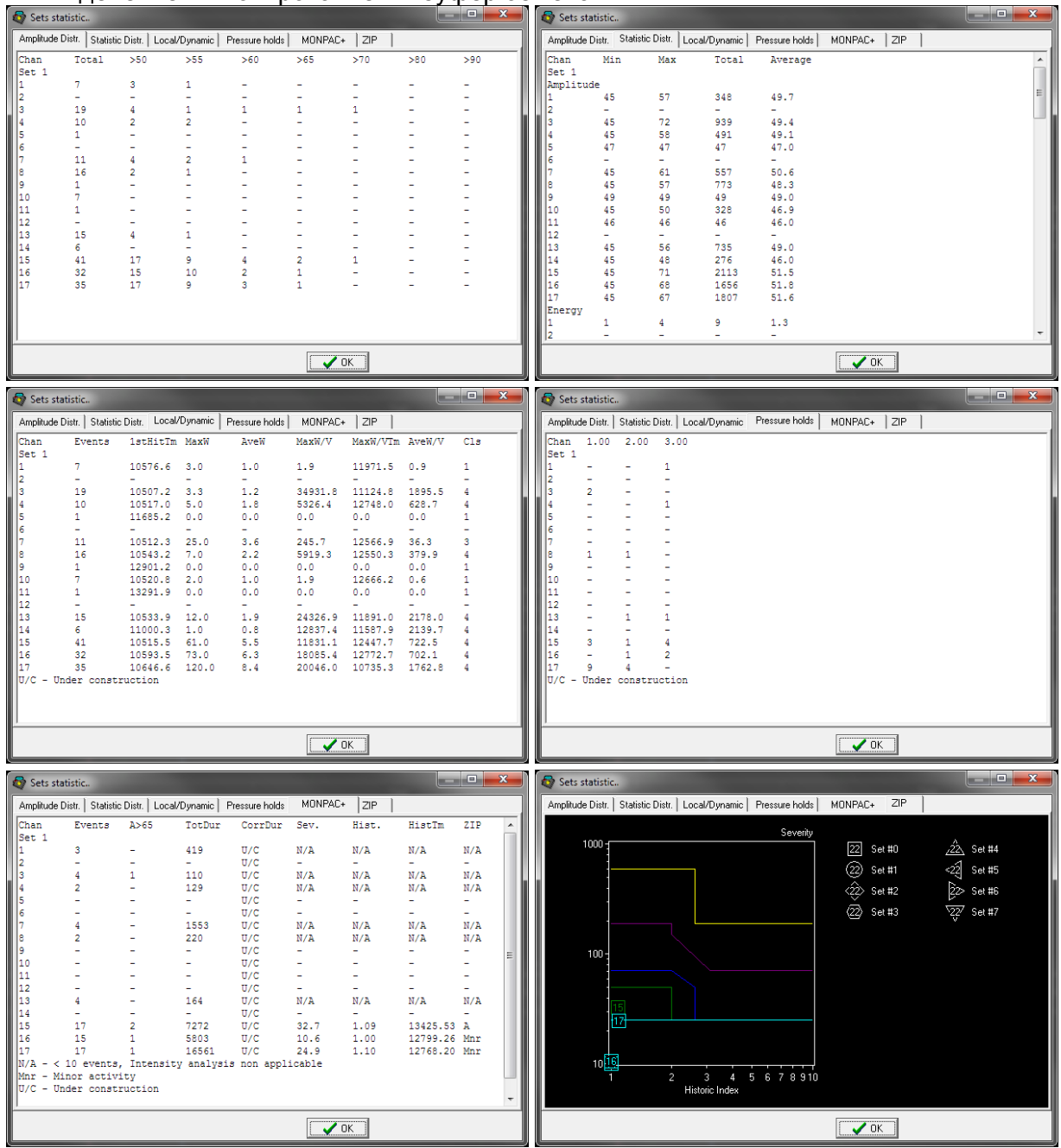

### **Сценарий работы - с файлами и системой ALine32 (версия 4.99)**

Обрабатывается файл пневматического испытания АВО. Испытание проводилось в два нагружения, до давления 87 бар. Файл довольно большой – 52 Мб, 686 тыс. импульсов)

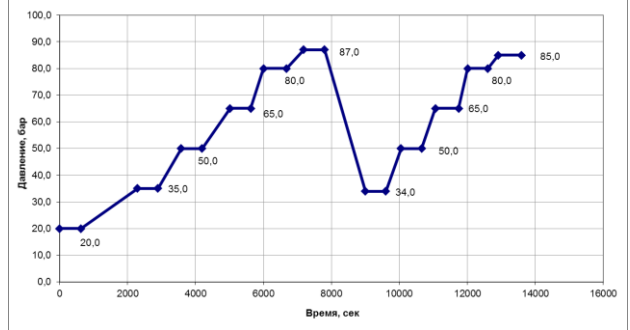

#### Описание испытания:

Испытание сопровождалось пропусками через шаровые краны в течение всего контроля и «свистом» через кран, в который подавался газ при нагружении, во время периодов нагружения.

Первое, что нужно сделать, это подготовить файл испытания.

- 1. При необходимости, объедините файлы, если нагружение включало более одного файла. Имя файла будет типа: aem08\_11\_13#23.ald (686483 импульса, 52 Мб)
- 2. Удалите из этого нового файла шумы и синфазные помехи. Новое имя файла аетов<sub>—</sub>11\_13#23-NS.ald (673772 импульса, 37 Мб).<br>
<u>Глествие</u><br>
С Варисные законовидельство преднести преднести делого и предложение истра.

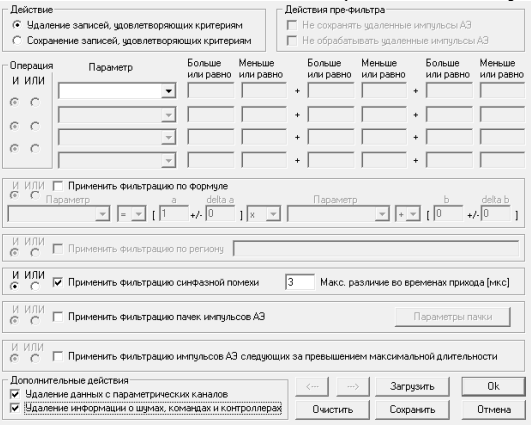

3. Задайте для всех каналов новую локационную группу зонного типа. Выполните для файла, получившегося на этапе 2, фильтрацию по локации для этой группы с сохранением незалоцированных импульсов. Файл при этом должен получиться упорядоченным по времени. Имя файла будет aem08\_11\_13#23-NST.ald (673772 импульса, 37 Мб).

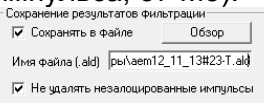

4. Загрузите файл в программу AE Workbench. Если файл загружается долго, после загрузки перейдите на вкладку Filter (на ней меньше диаграмм).

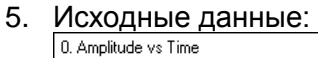

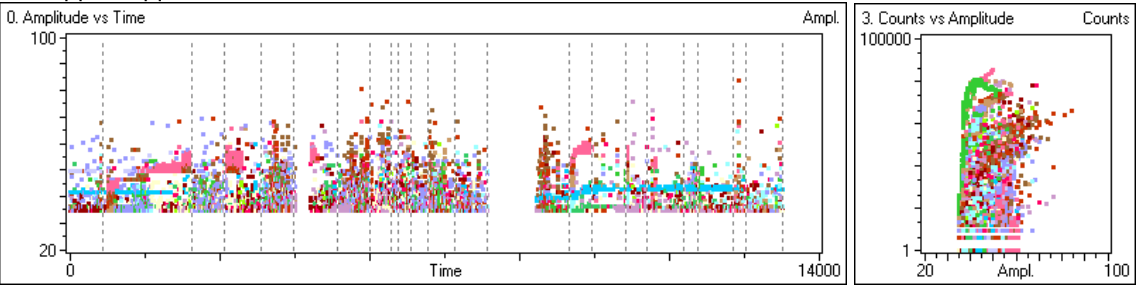

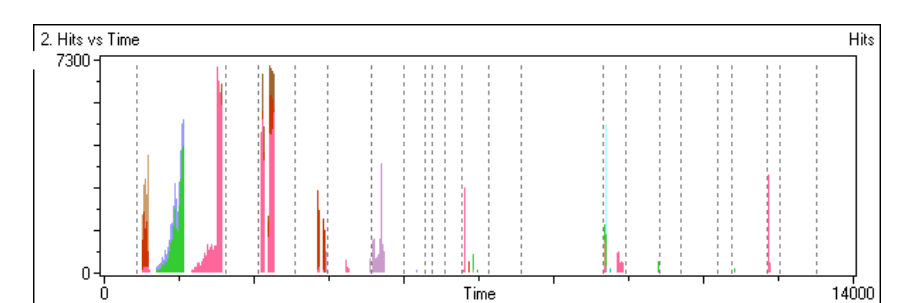

6. Выделяя канал за каналом, удаляя данные, относящиеся к периодам «свиста» кранов,

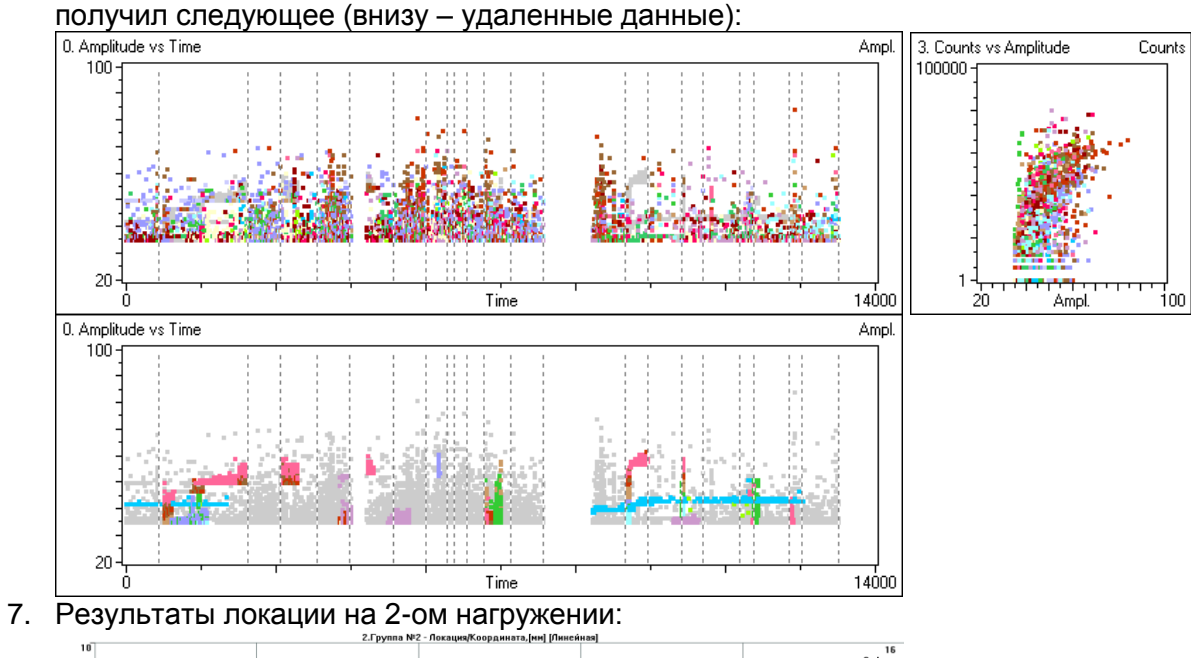

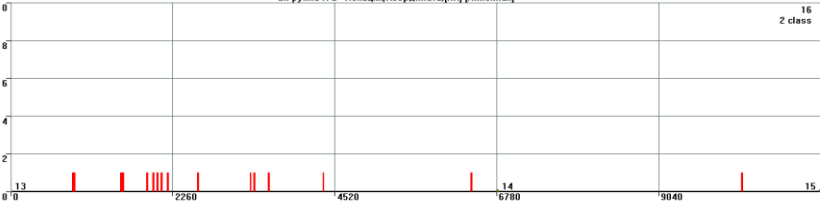

8. ДДК, проведенный в указанном на рисунке месте выявил недопустимые дефекты

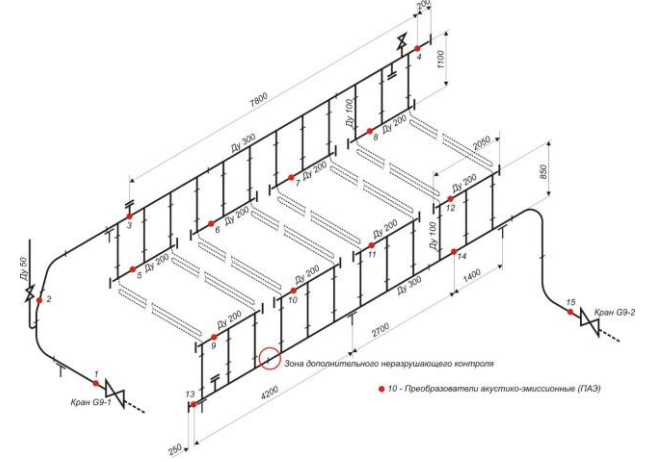

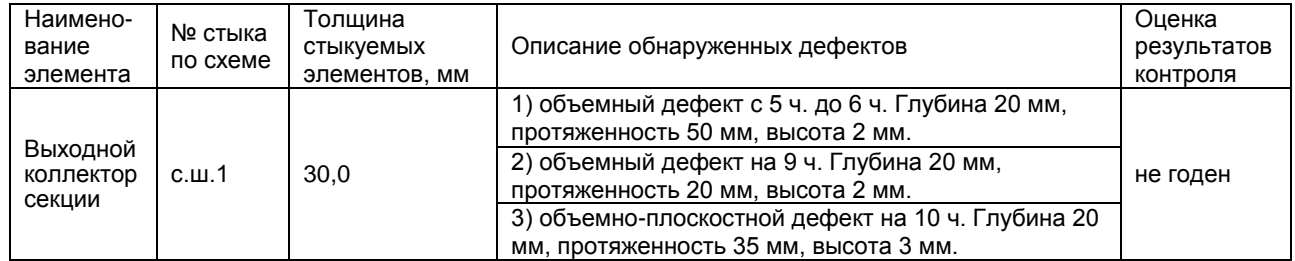

# **Сценарий работы - с файлами Vallen Systeme AMSY**

Программное обеспечение систем AMSY Vallen Systeme весьма мощное, однако в ряде случаев использование AEWorkbench может значительно ускорить обработку данных. Так, например, целесообразно выполнять фильтрацию помех, запротоколированных в процессе испытаний.

Пример:

В процессе мониторинга резервуара выявлена помеха предположительно электромагнитного происхождения по каналу 45. ПО VisualAE позволяет исключить такую помеху, но достаточно сложно и требует наличия в ПО опции процессора полигонов:

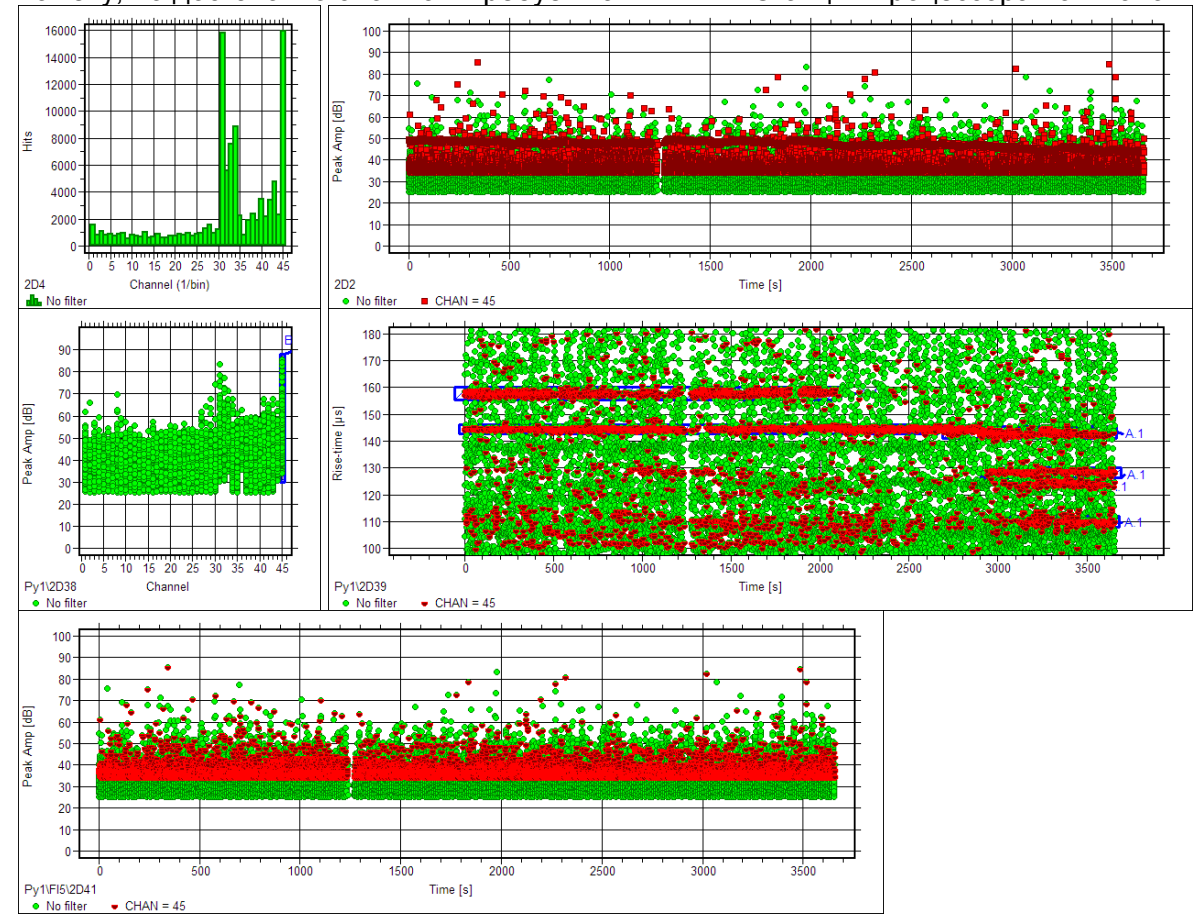

Для обработки в пакете AEWorkbench файл данных AMSY нужно конвертировать в формат PAC утилитой PRI-to-DTA Converter и, после завершения обработки – обратно в формат AMSY утилитой DTA-to-PRI Converter. Результат фильтрации показан ниже.

![](_page_9_Figure_6.jpeg)

## **Сценарий работы - с файлами и системой AEWin (PAC DiSP, Samos)**

Программы пакета AEWorkbench могут «прозрачно» применяться при анализе/обработке/оценке данных, собранных системами компании PAC. В ряде случаев Correlation Expert может применяться практически в реальном времени, параллельно со стандартным ПО АЭ системы, например для оперативной оценки регистрируемых помех. Для просмотра «по событиям» файл данных должен быть упорядочен по времени штатными средствами AEWin.

Пример: АЭК вакуумной колонны. Удалены помехи от «капели» в нижней части колонны. Выявлен источник АЭ активности в нижней части колонны. Причиной высокой активности в зоне ПАЭ №8 были механические помехи от внутренних устройств колонны (от угольника крепления нижнего отбойника).

![](_page_10_Figure_3.jpeg)

![](_page_10_Figure_4.jpeg)

Окончательные данные для оценки

![](_page_10_Figure_6.jpeg)

Лоцированные события в нижней части колонны